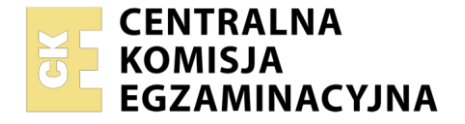

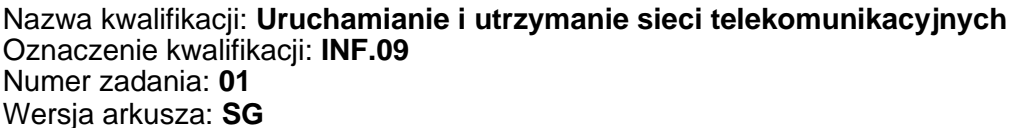

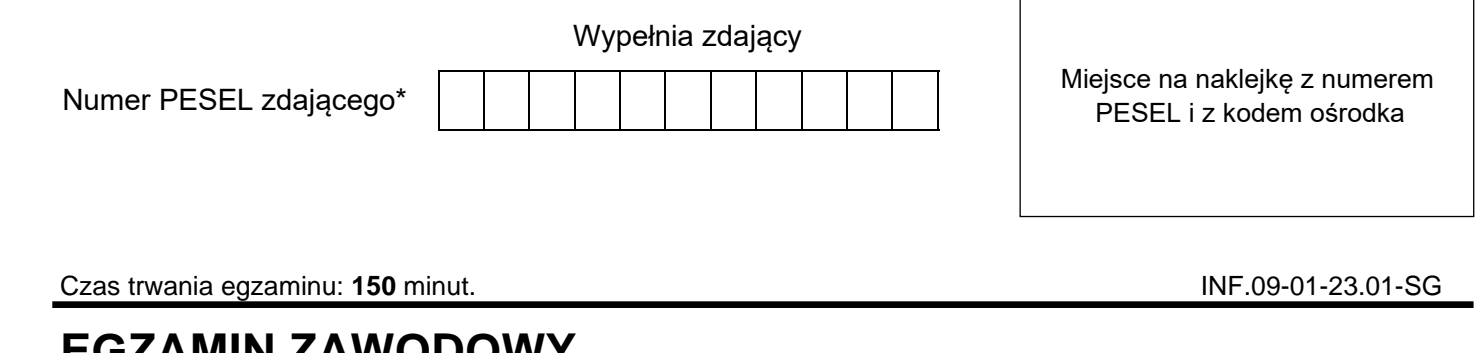

# **EGZAMIN ZAWODOWY Rok 2023 CZĘŚĆ PRAKTYCZNA**

**PODSTAWA PROGRAMOWA 2019**

## **Instrukcja dla zdającego**

- 1. Na pierwszej stronie arkusza egzaminacyjnego wpisz w oznaczonym miejscu swój numer PESEL i naklej naklejkę z numerem PESEL i z kodem ośrodka.
- 2. Na KARCIE OCENY w oznaczonym miejscu przyklej naklejkę z numerem PESEL oraz wpisz:
	- − swój numer PESEL\*,
	- − oznaczenie kwalifikacji,
	- − numer zadania,
	- − numer stanowiska.
- 3. KARTĘ OCENY przekaż zespołowi nadzorującemu.
- 4. Sprawdź, czy arkusz egzaminacyjny zawiera 4 strony i nie zawiera błędów. Ewentualny brak stron lub inne usterki zgłoś przez podniesienie ręki przewodniczącemu zespołu nadzorującego.
- 5. Zapoznaj się z treścią zadania oraz stanowiskiem egzaminacyjnym. Masz na to 10 minut. Czas ten nie jest wliczany do czasu trwania egzaminu.
- 6. Czas rozpoczęcia i zakończenia pracy zapisze w widocznym miejscu przewodniczący zespołu nadzorującego.
- 7. Wykonaj samodzielnie zadanie egzaminacyjne. Przestrzegaj zasad bezpieczeństwa i organizacji pracy.
- 8. Jeżeli w zadaniu egzaminacyjnym występuje polecenie "zgłoś gotowość do oceny przez podniesienie ręki", to zastosuj się do polecenia i poczekaj na decyzję przewodniczącego zespołu nadzorującego.
- 9. Po zakończeniu wykonania zadania pozostaw rezultaty oraz arkusz egzaminacyjny na swoim stanowisku lub w miejscu wskazanym przez przewodniczącego zespołu nadzorującego.
- 10. Po uzyskaniu zgody zespołu nadzorującego możesz opuścić salę/miejsce przeprowadzania egzaminu.

#### *Powodzenia!*

*\* w przypadku braku numeru PESEL – seria i numer paszportu lub innego dokumentu potwierdzającego tożsamość*

Układ graficzny © CKE 2020

## **Zadanie egzaminacyjne**

Wykonaj modernizację sieci telekomunikacyjnej. W tym celu:

1. Połącz urządzenia zgodnie ze schematem usytuowania urządzeń w sieci telekomunikacyjnej przedstawionym na rysunku.

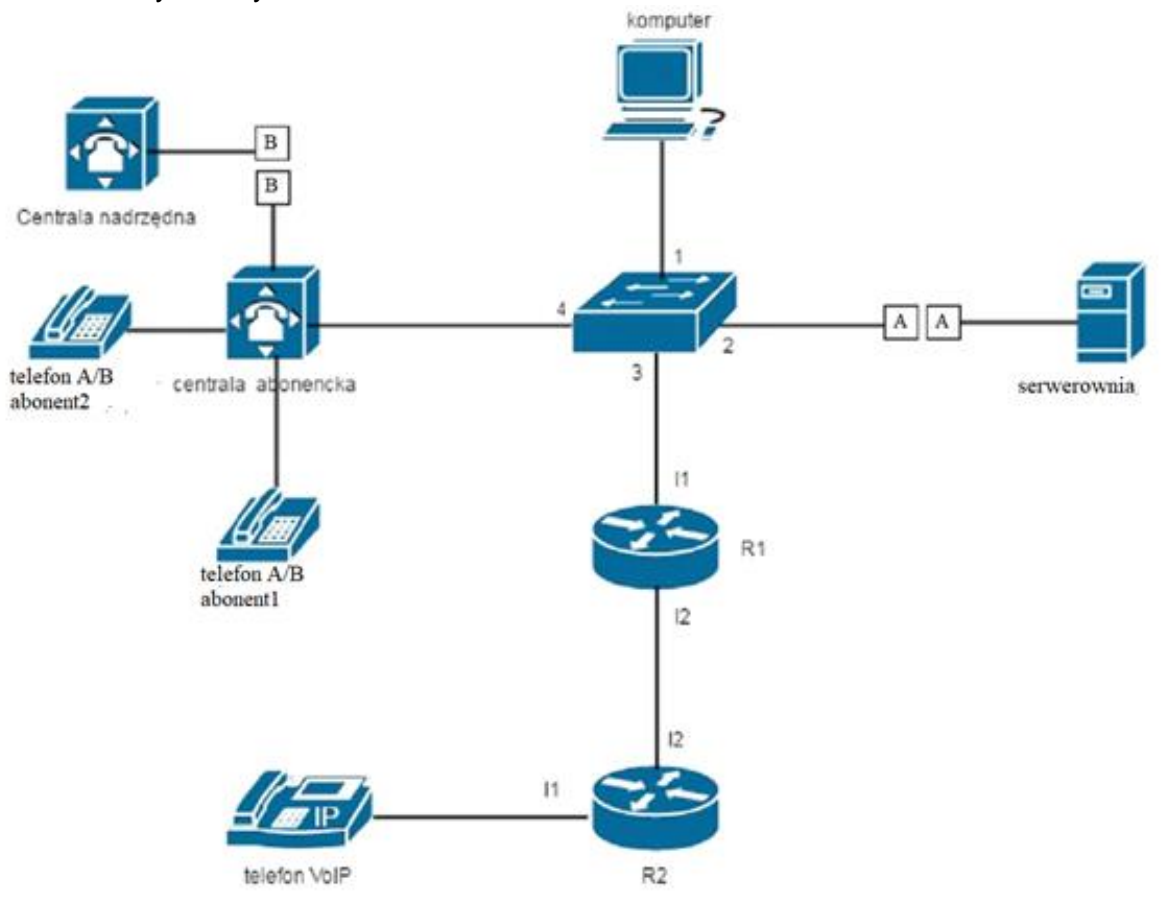

#### **Schemat usytuowania urządzeń w sieci telekomunikacyjnej**

- 2. Skonfiguruj interfejsy sieciowe urządzeń:
	- − centrala telefoniczna: adres IP/maska *172.16.12.2/24*, brama domyślna *172.16.12.1*
	- − telefon VoIP: adres IP/maska *10.20.30.2/24*, brama domyślna *10.20.30.1*
	- − stacji roboczej nadaj dwa adresy IP: adres IP/maska *172.16.12.3/24*, brama domyślna *172.16.12.1* adres IP/maska *192.168.1.1XX/24*, gdzie XX to nr Twojego stanowiska egzaminacyjnego;
	- − interfejsy ruterów R1 i R2 skonfiguruj zgodnie z tabelą 1.

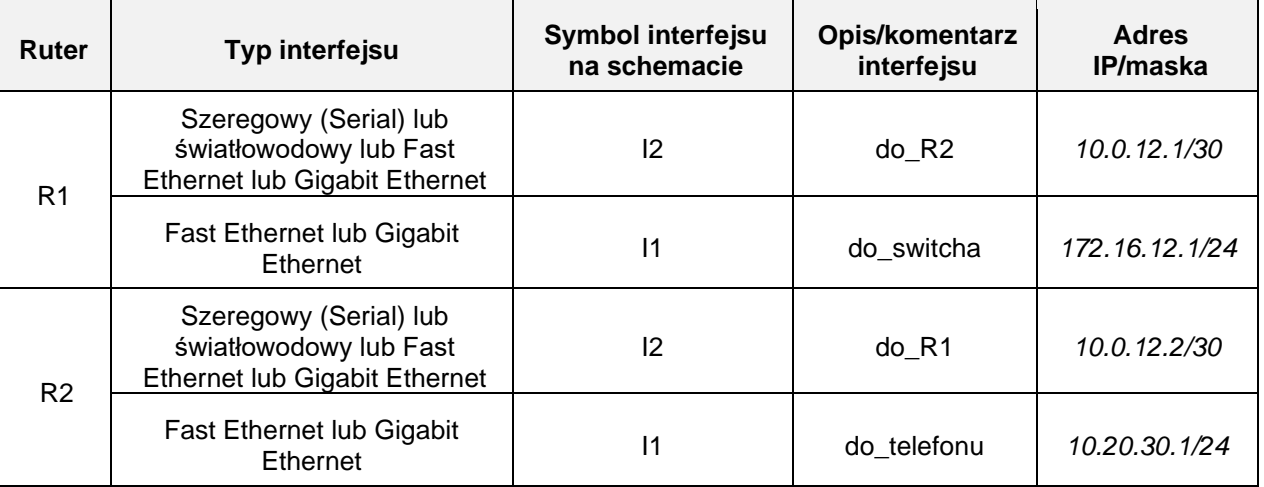

#### **Tabela 1. Konfiguracja ruterów**

Więcej arkuszy znajdziesz na stronie: arkusze.pl

- 3. Skonfiguruj nazwy ruterów zgodnie z tabelą 1.
- 4. Skonfiguruj ruting statyczny do wszystkich podsieci na obu ruterach zgodnie z tabelą 1
- 5. Na przełączniku skonfiguruj VLAN-y zgodnie z tabelą 2.

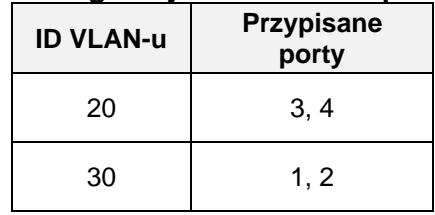

#### **Tabela 2. Konfiguracja VLAN-ów na przełączniku.**

- 6. Skonfiguruj centralę telefoniczną zgodnie z zaleceniami:
	- − ustaw nazwę centrali na **StanowiskoXX**, gdzie XX to numer Twojego stanowiska egzaminacyjnego, np. stanowisko nr 01 – Stanowisko01, stanowisko nr 12 – Stanowisko12
	- − ustaw wyjście na miasto przez 3
	- − skonfiguruj numerację wewnętrzną centrali zgodnie z tabelą 3

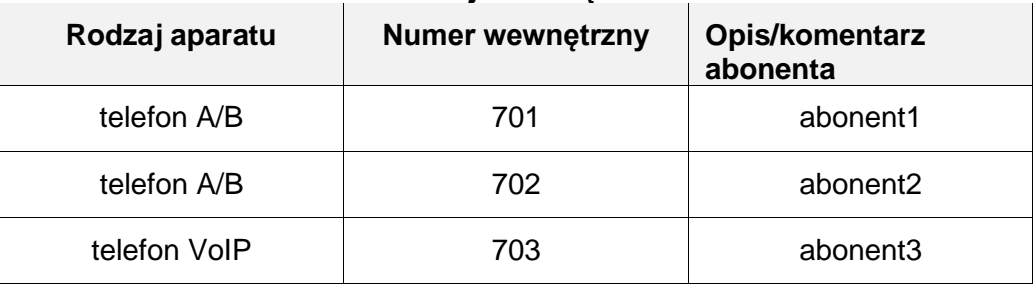

#### **Tabela 3. Numeracja wewnętrzna centrali**

- − jeżeli to konieczne ustaw numer analogowej linii miejskiej, translacji POTS1, na **22XX**, gdzie XX to nr Twojego stanowiska egzaminacyjnego, np. stanowisko nr 01 – nr linii 2201, stanowisko nr 12 – nr linii 2212, pozostałe linie miejskie, translacje, wyłącz
- − skonfiguruj ruch przychodzący tak, aby połączenia kierowane na linię analogową miejską, translację POTS1, były automatycznie przełączane na numer telefonu abonent2 bez zapowiedzi.
- 7. Po podłączeniu i skonfigurowaniu urządzeń wykonaj sprawdzenie komunikacji pomiędzy
	- − terminalem centrali a interfejsami ruterów oraz pomiędzy terminalem centrali a telefonem VoIP, do sprawdzenia zastosuj polecenie *ping*
	- − stacją roboczą a urządzeniem w serwerowni, o adresie IP *192.168.1.254*, do sprawdzenia zastosuj polecenie *ping*

oraz wykonaj testy połączeń telefonicznych

- − pomiędzy telefonem A/B abonent1, nr wew. 701 a telefonem VoIP abonent3, nr wew. 703
- − pomiędzy telefonem A/B abonent2, nr wew. 702 a telefonem A/B abonent1, nr wew. 701
- − pomiędzy telefonem A/B abonent1, nr wew. 701 a telefonem podłączonym do centrali nadrzędnej, nr 2214

*Uwaga:* 

*Po skonfigurowaniu i podłączeniu urządzeń sieciowych zgłoś przewodniczącemu ZN, przez podniesienie ręki, gotowość do przeprowadzenia testów połączeń.* 

*W obecności egzaminatora przeprowadź ponownie sprawdzenie komunikacji urządzeń w sieci oraz testy połączeń telefonicznych zgodnie z zapisami w pkt. 7.* 

Na stacji roboczej istnieje konto **Administrator** z hasłem **Administr@tor**

Do konfiguracji ruterów możesz wykorzystać program PuTTY lub oprogramowanie dedykowane przez producenta.

Podczas pracy przestrzegaj zasad i przepisów bezpieczeństwa i higieny pracy oraz ergonomii stanowiska komputerowego.

Sformułowania zawarte w treści poleceń są zapisane w formie ogólnej, w różnych typach urządzeń mogą mieć różne brzmienie.

Strona 3 z 4

*Uwaga: Po wykonaniu zadania nie wyłączaj komputera, ruterów ani centrali. Nie zmieniaj nazwy ani hasła logowania do ruterów oraz hasła konta Administrator stacji roboczej.* 

## **Czas przeznaczony na wykonanie zadania wynosi 150 minut.**

### **Ocenie będzie podlegać 5 rezultatów:**

- − skonfigurowane interfejsy urządzeń sieciowych,
- − skonfigurowany ruting statyczny,
- − skonfigurowany przełącznik,
- − skonfigurowane centrala telefoniczna oraz telefon VoIP,
- − wyniki sprawdzenia komunikacji pomiędzy urządzeniami sieciowymi oraz testów połączeń telefonicznych.

Więcej arkuszy znajdziesz na stronie: arkusze.pl